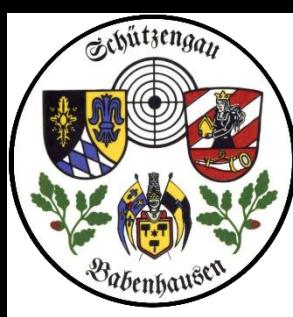

## Zum Löschen eines Mitgliedes

## suchen wir es in der Mitgliederliste und gehen dann auf BEARBEITEN

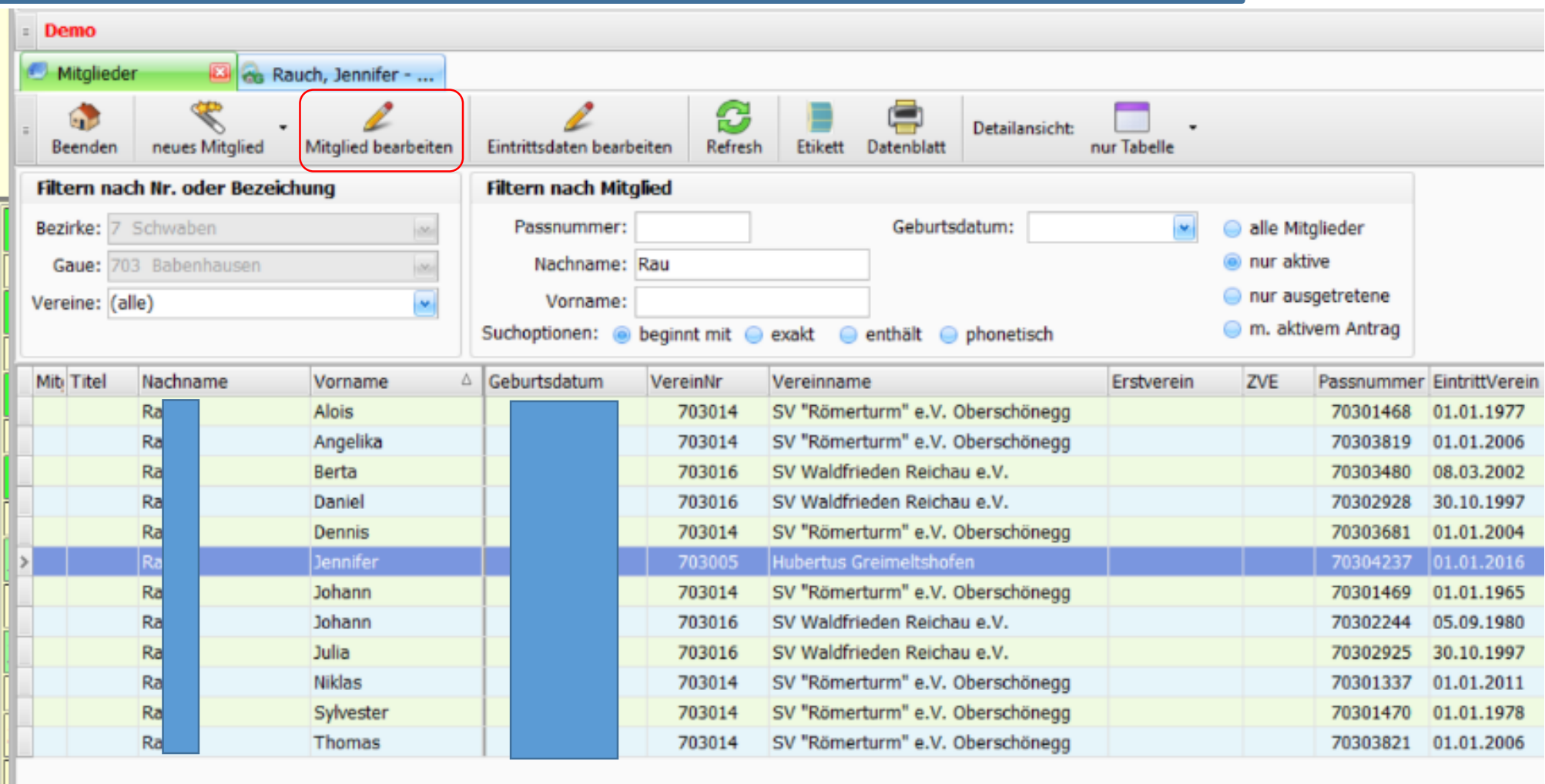

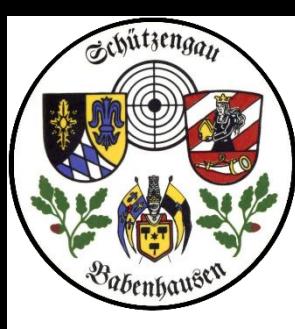

# Schützengau Babenhausen

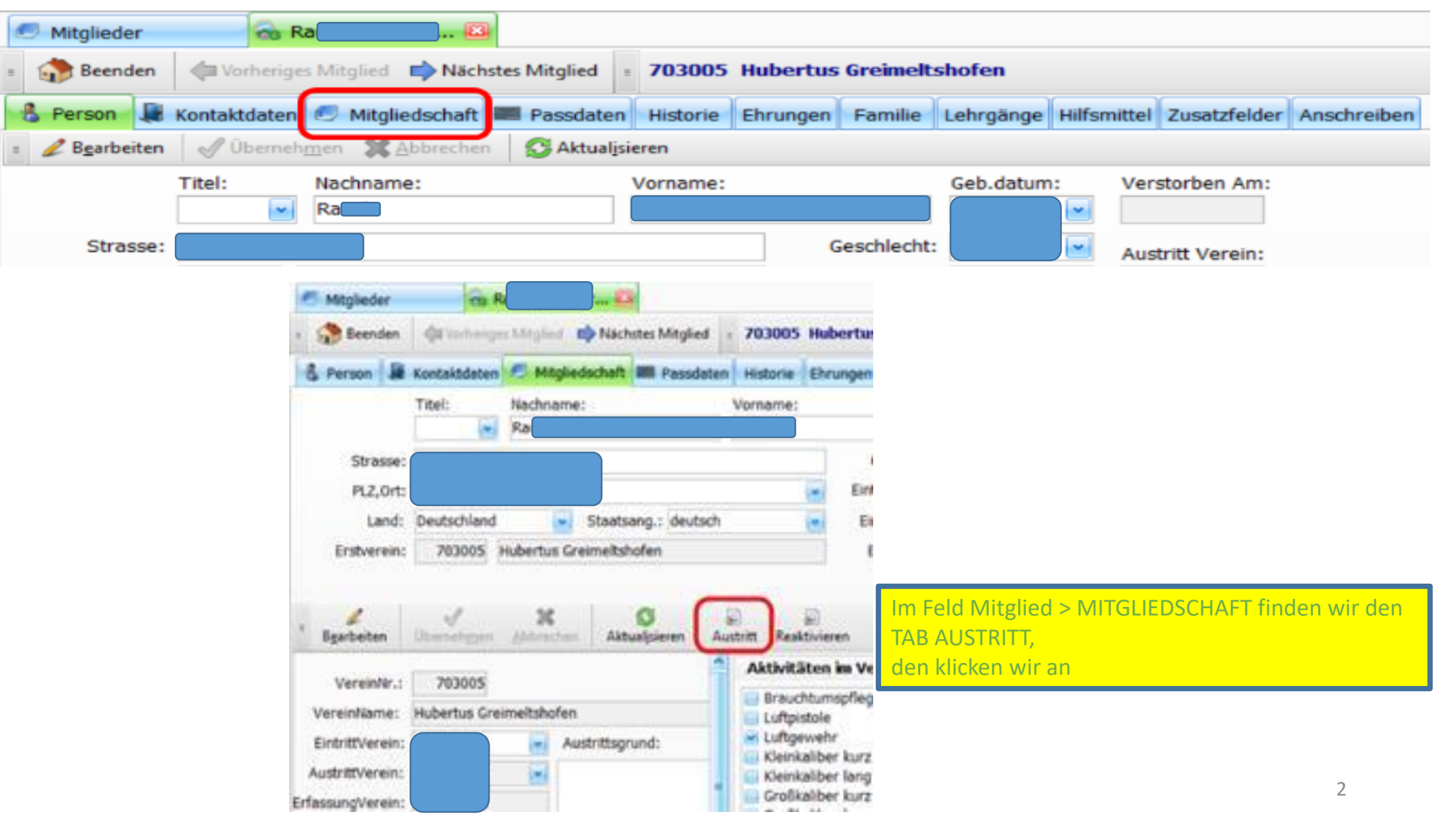

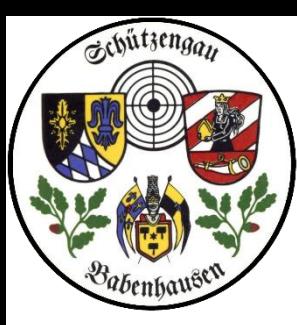

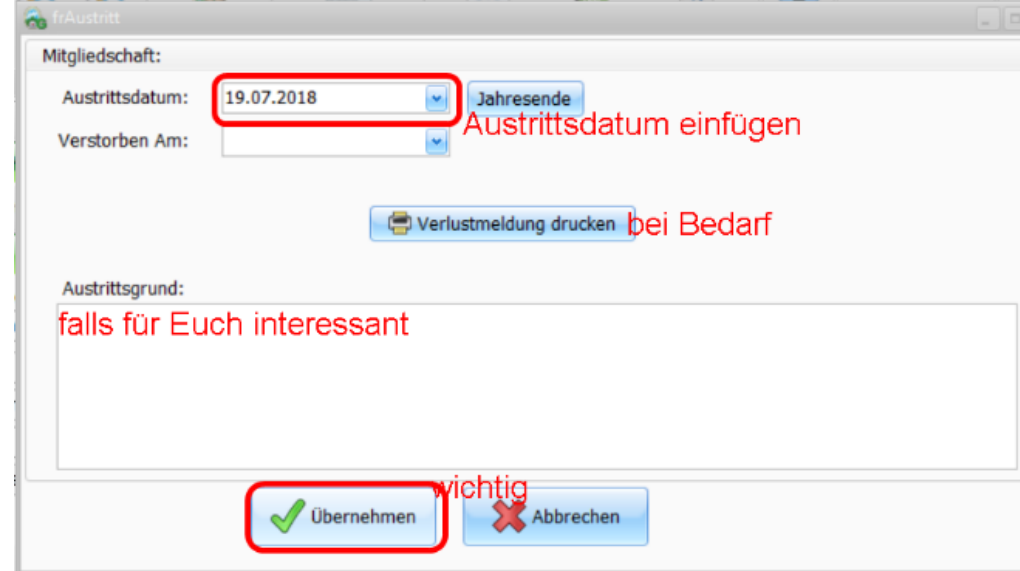

# Schützengau Babenhausen ZMI Multiplikation VEREINSversion

Hier setzen wir das Austrittsdatum, setzen evtl. zusätzlich ein Sterbedatum, drucken evtl. eine Verlustmeldung aus, notieren einen besonderen Austrittsgrund und wichtig: Klicken **ÜBERNEHMEN** an, erst dann wird das Ganze in die Datenbank eingetragen.

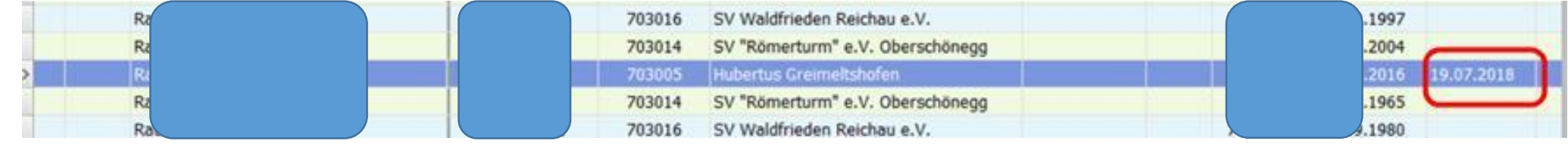

### Hier sehen wir das Ergebnis

! und dann den Ausweis oder die Verlustmeldung an den Gau-Schatzmeister !